Painting on the wall

**Description** 

Using PaintShop Pro, you can create environments that are not real, but can still be realistic. Some templates can be found, online, where you would just have to add your own photos or designs to create a 3D room or element. The trick is to use the Pick tool correctly.

## Find a base image

I found this room template on Freepik. You can download it to on [this page.](https://www.freepik.com/free-vector/gallery-interior-with-picture-frame-lights_837544.htm)

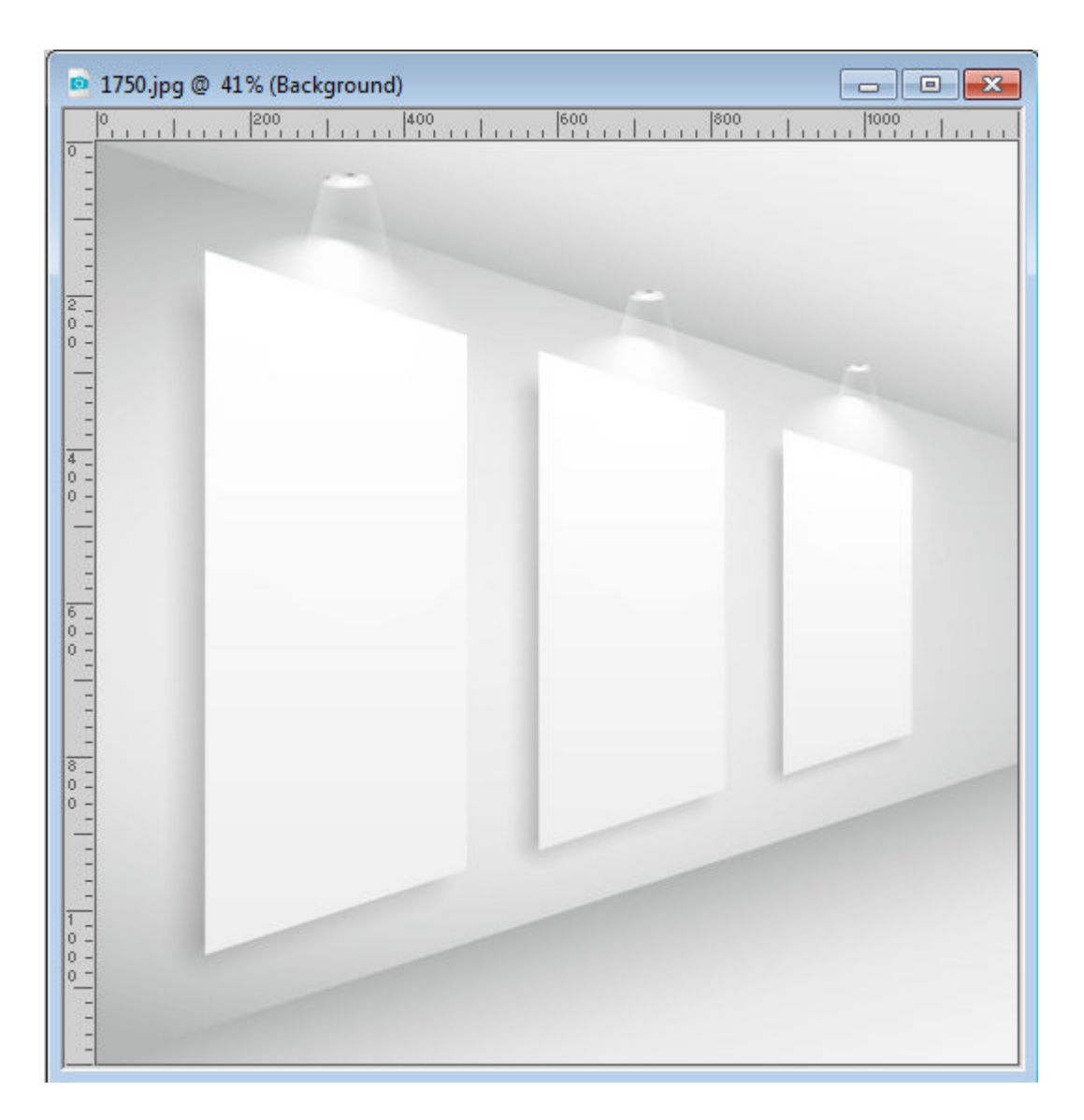

## **Pick your photos**

Notice that in this example, the areas are meant to be vertical images, so don't try to use a horizontal one for this. I picked 3 photos of my daughter's wedding. Also, make sure you don't choose photos that are smaller than the area you want to use them on,

## **Resize the first photo**

The first thing would be to roughly resize your photos to match the largest area. If it is too large, it will be harder for you to use the pick tool. In this example, I resized the first picture to about 1000 pixels in height, copied and pasted it as a new layer.

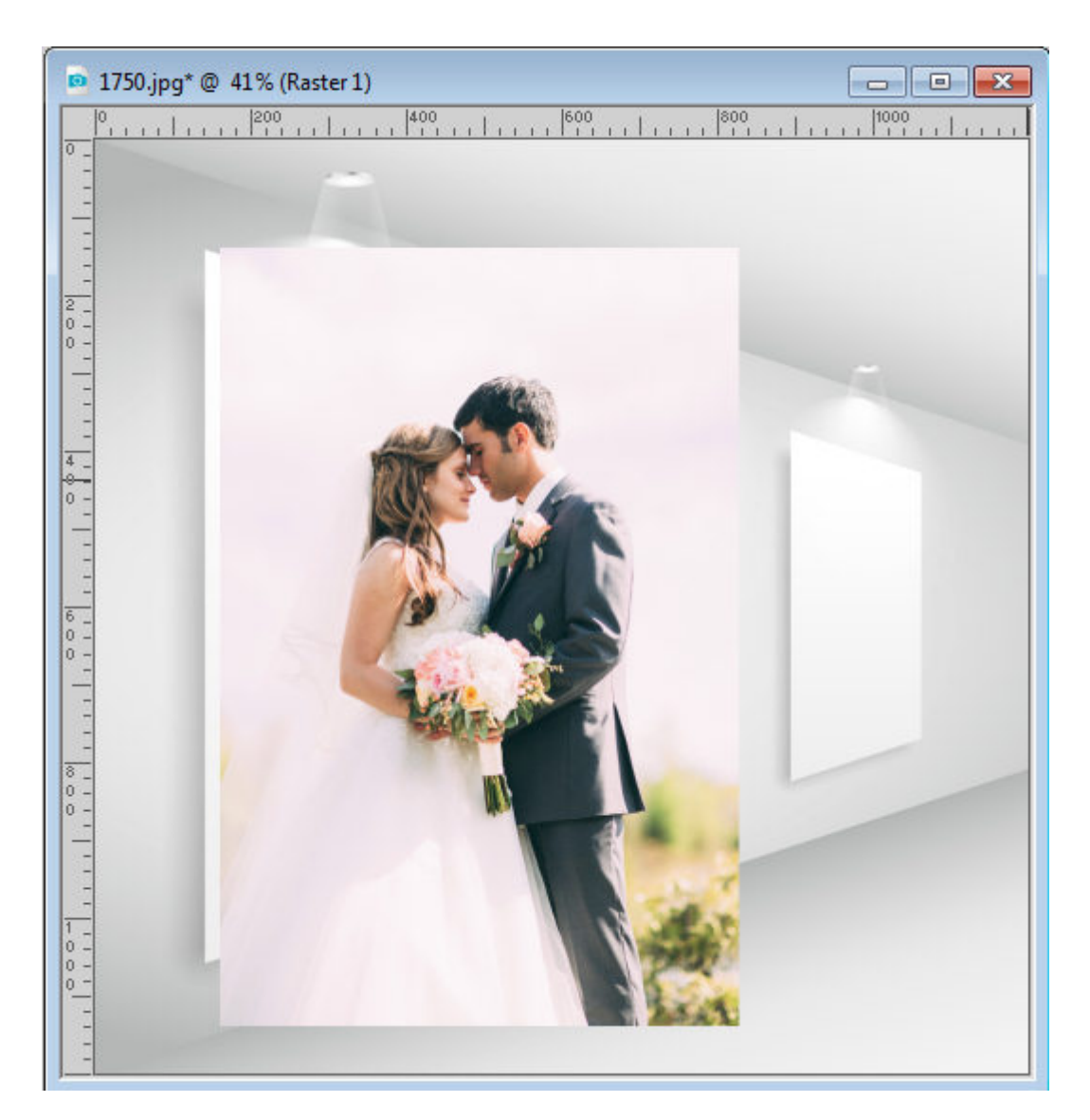

Activate the **Pick** tool.

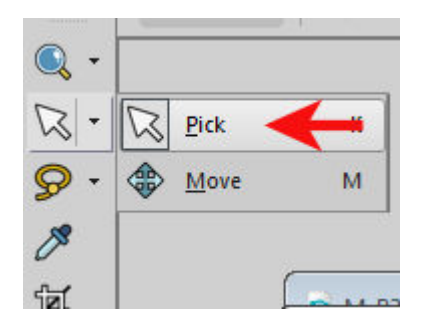

In the toolbar settings, set the **Mode** to **Scale**.

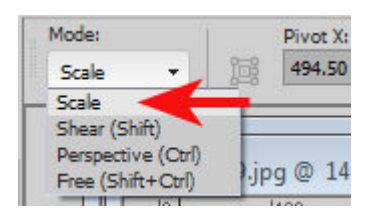

Using a corner handle, resize the photo until the height matches the space available.

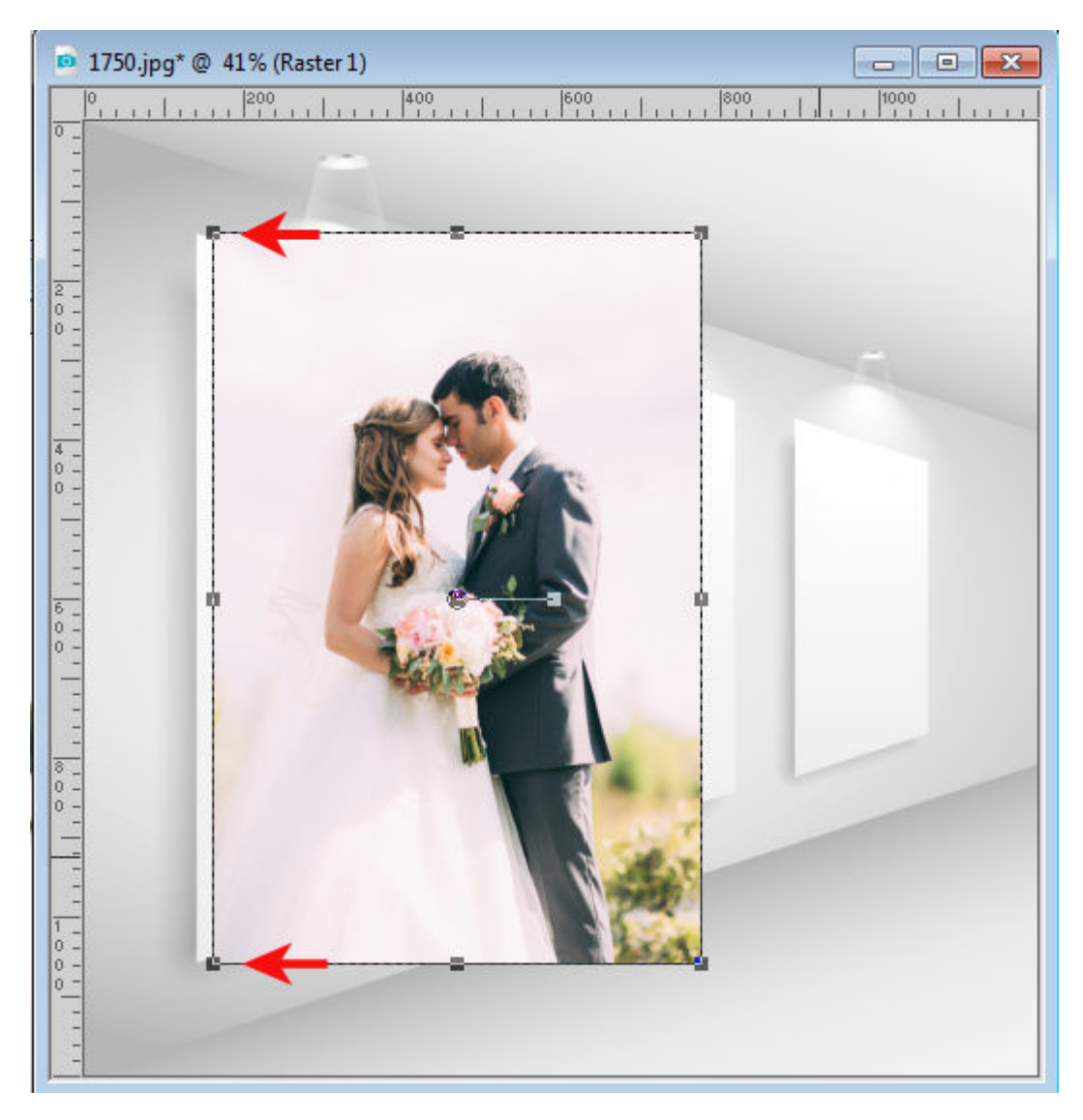

Adjust the perspective

At this point, you will need to match the perspective of the photo to the space on the wall. Change the Mode to Free.

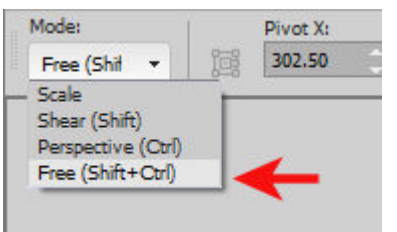

Once you move the photo to perfectly match the left side of the "frame", you can use the handles on the right side of the photo to match the corners on the right side.

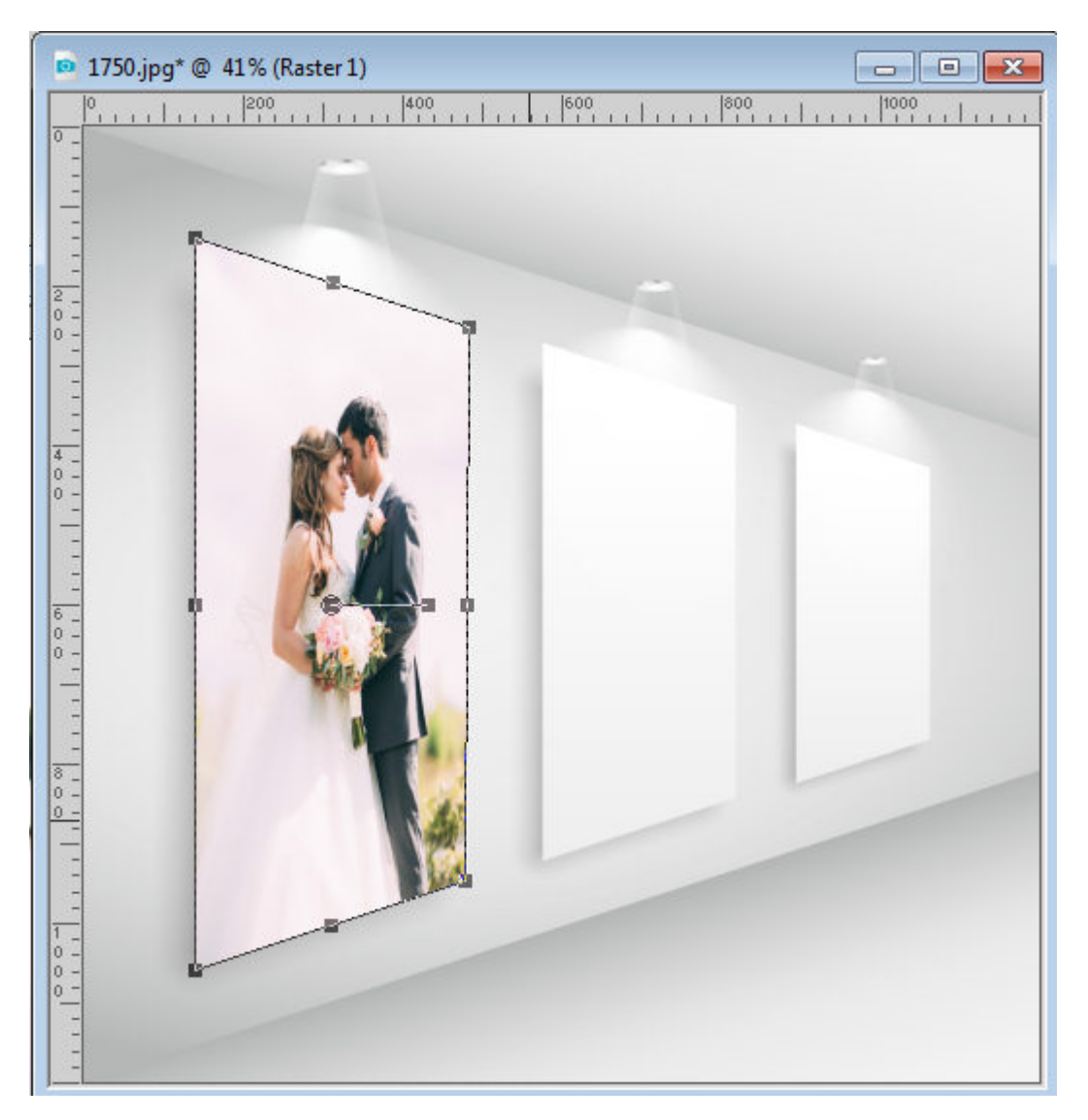

## **Repeat**

In this example, there is room for 3 pictures. Let's repeat the same steps with the other two to get a complete wall display.

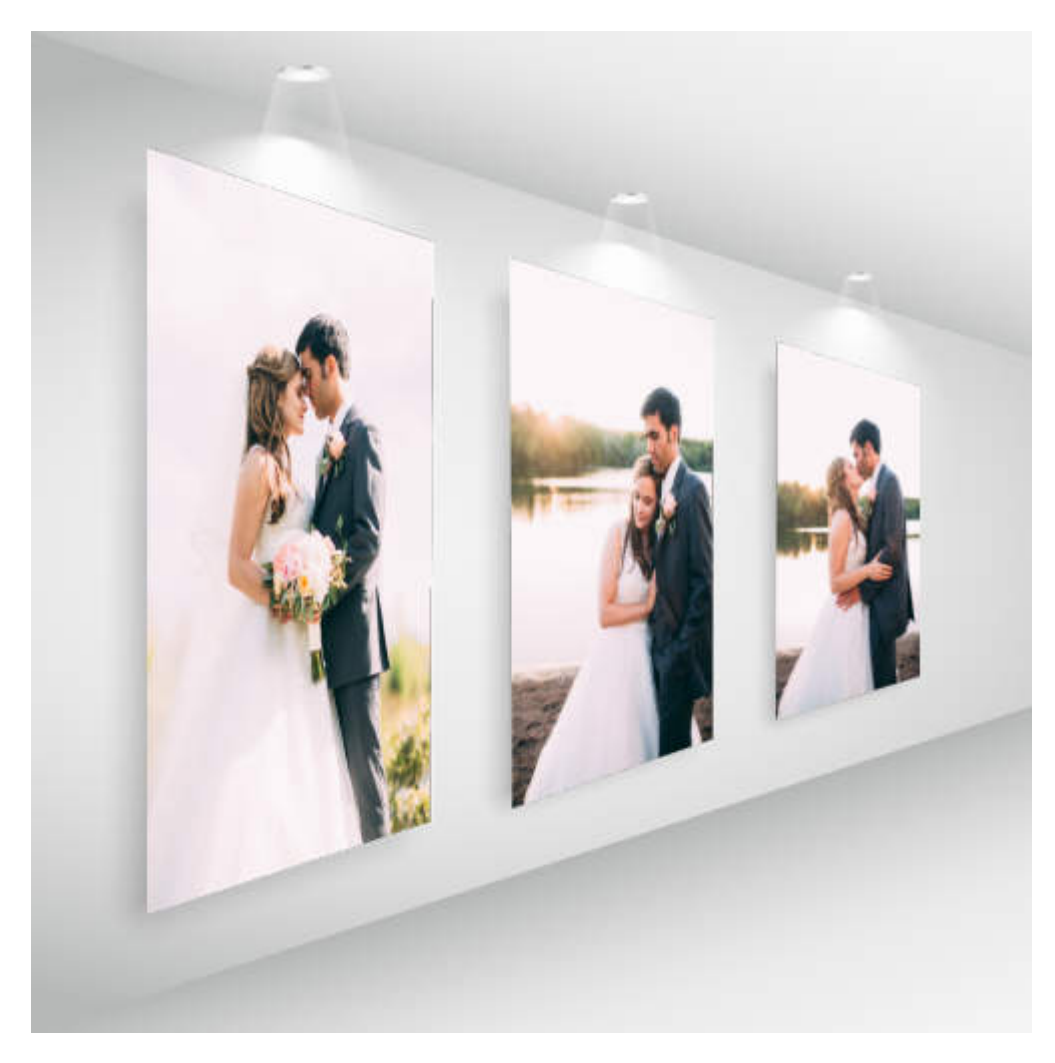

What other perspective bases will you find to display your photos?

**Date Created** July 15, 2019 **Author** myclone